## **Datei von der EGLV Homepage downloaden**

**Schritt1:** Laden Sie die entsprechende Datei herunter https://radrouten.eglv.de/emscher-weg/ Schritt2: Sie finden die Datei anschließend standardmäßig im "Windows Explorer" unter Downloads

### **Datei am PC einladen und Karte erzeugen exemplarisch mit Google Maps**

**Schritt3:** Google Maps über den Browser (Mozilla, Chrome etc.) starten.

**Schritt4:** Mit Google Zugangsdaten anmelden. Menü oben rechts in der Ecke. (Googlemailadresse)

Schritt5: Einstellungen öffnen > danach auf "gespeichert" klicken

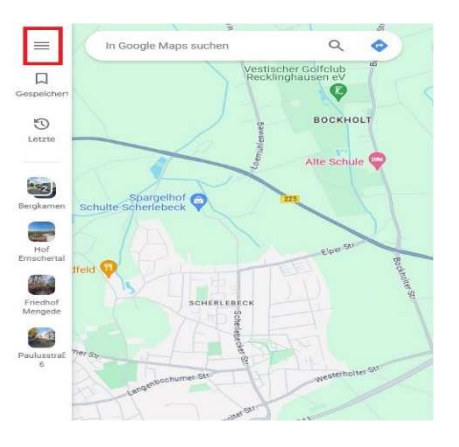

### Schritt6: Reiter "Karten" auswählen

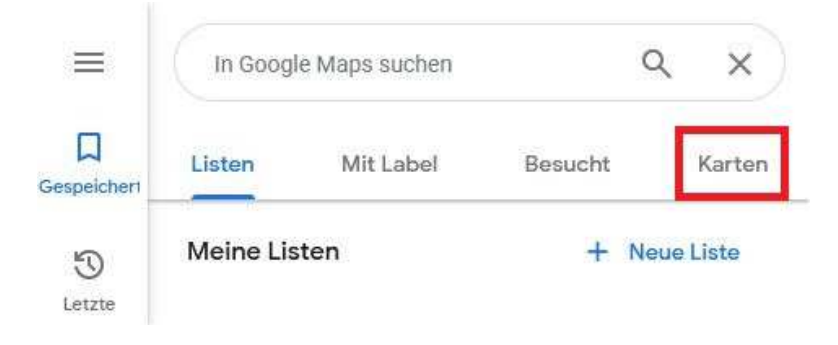

### Schritt7: Ganz unter "Karte erstellen" wählen

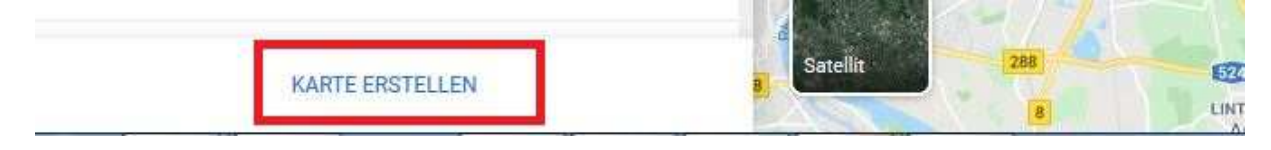

**Schritt8:** Kartenname vergeben (Doppelklick kommt man in die Zeile)

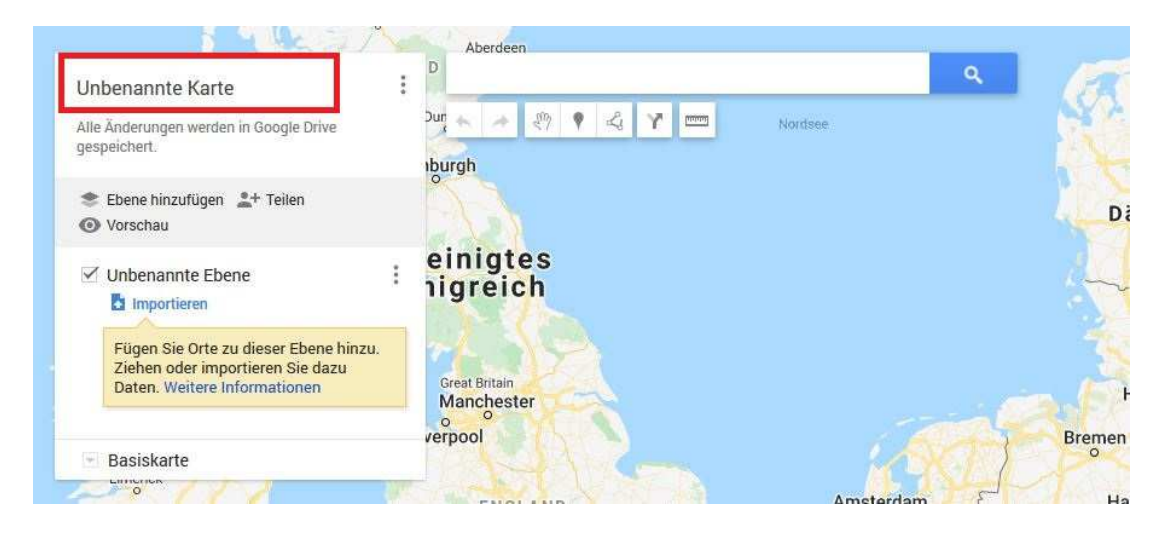

Schritt 9: GPX oder KML Datei importieren<sup>-</sup>>Fenster öffnet sich, zum Speicherort der Datei navigieren und auswählen.

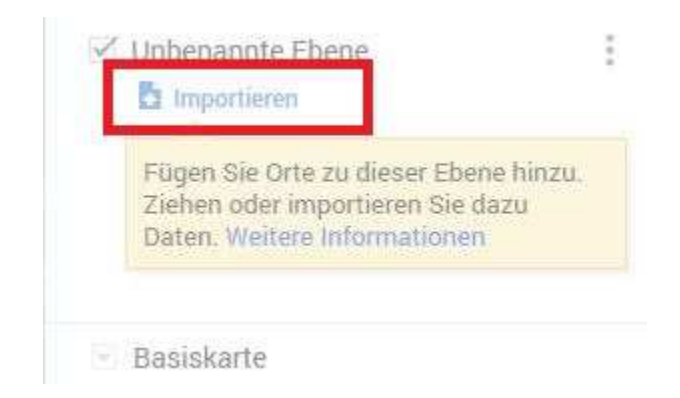

**Schritt10:** Datei erscheint in Maps, individuell kann eine andere Hintergrundkarte (Luftbild etc.) hinzugefügt werden (auf Basiskarte klicken und wählen.)

# **Nutzung auf dem Smartphone (hier Android)**

**Schritt1:** Google Maps App öffnen (man ist standardmäßig angemeldet, ansonsten anmelden)

Schritt2: Ganz unten auf "Gemerkt"

Schritt3: Handybildschirm leicht nach oben schieben, 3 Ikons erscheinen $\rightarrow$ Karten wählen

Schritt4: Die zuvor am PC erzeugte Karte wird angezeigt<sup>-</sup>> auswählen, die Datei wird dargestellt